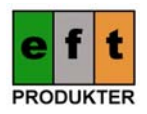

# EFT Jakt installations- och användarinstruktion

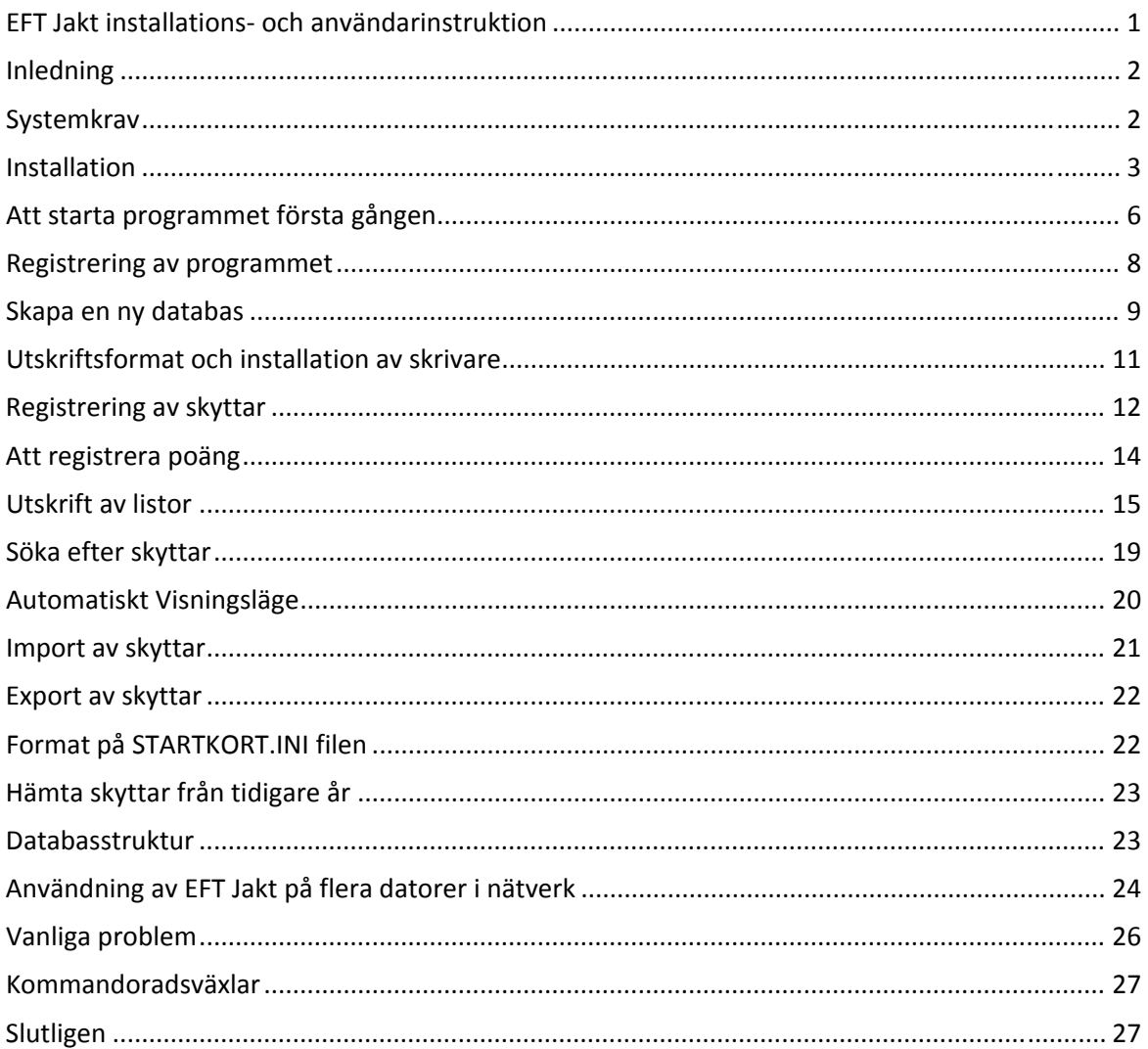

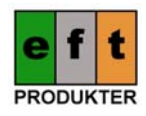

Manual för "EFT Jakt" version 2, revision 1

© 2011 EFT Produkter

# **Inledning**

Tack för att ni vill använda vår produkt "EFT Jakt". Programmet är utvecklat för att vara lättanvänt för ovana datoranvändare och effektivt för de med lite större datorvana. Vissa operationer i program‐ met frångår Windows standard men har lagts in för att det ska bli lättare att använda programmet utan musstyrning. Vi har även försökt minimera antalet knapptryckningar för att göra inmatningar i programmet. Därför ber vi er att läsa igenom denna manual innan ni börjar använda programmet.

### **Systemkrav**

Programmet är utvecklat för Windows XP svensk version (servicepack 1) men fungerar även på Win‐ dows 2000, Windows Vista och Windows 7. I Windows Vista och Windows 7 visas några varnings‐ meddelanden under installationen men programmet fungerar bra trots dessa.

Maskinen som programmet ska användas på bör uppfylla följande krav:

1GHz processor eller bättre 512 MB RAM internminne eller mer (1GB för Vista/Win7) 100 MB ledigt hårddiskutrymme Nätverkskort om programmet ska användas i nätverksläge

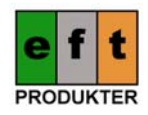

#### **Installation**

Programmet hämtas via vår hemsida på Internet http://eftprod.com.

Ladda ner programmet från hemsidan och packa upp ZIP‐filen till din hårddisk.

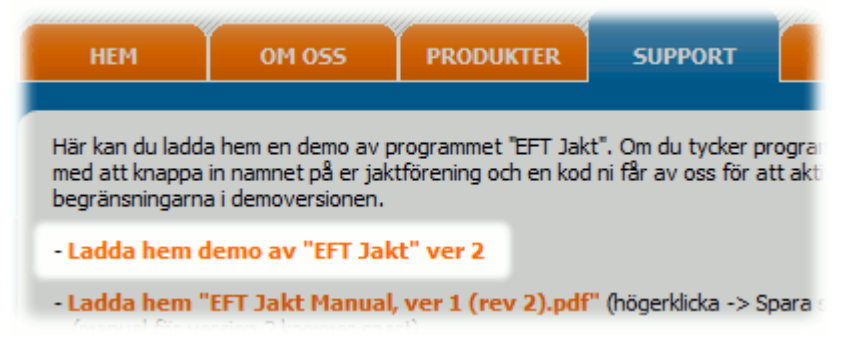

Välj "Start / Kör" och bläddra fram till filerna du just hämtat. Kör"setup.exe" i den katalog du packade upp filerna till. Exempel på hur det kan se ut (Windows 7):

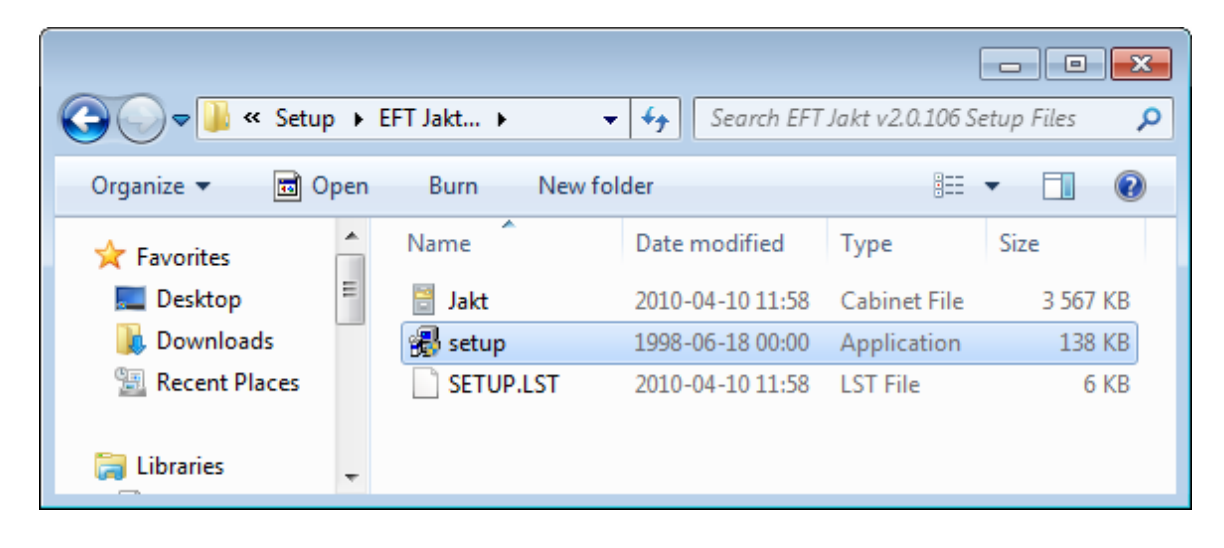

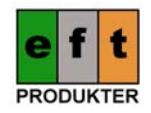

Klicka knappen "OK" när följande skärm dyker upp:

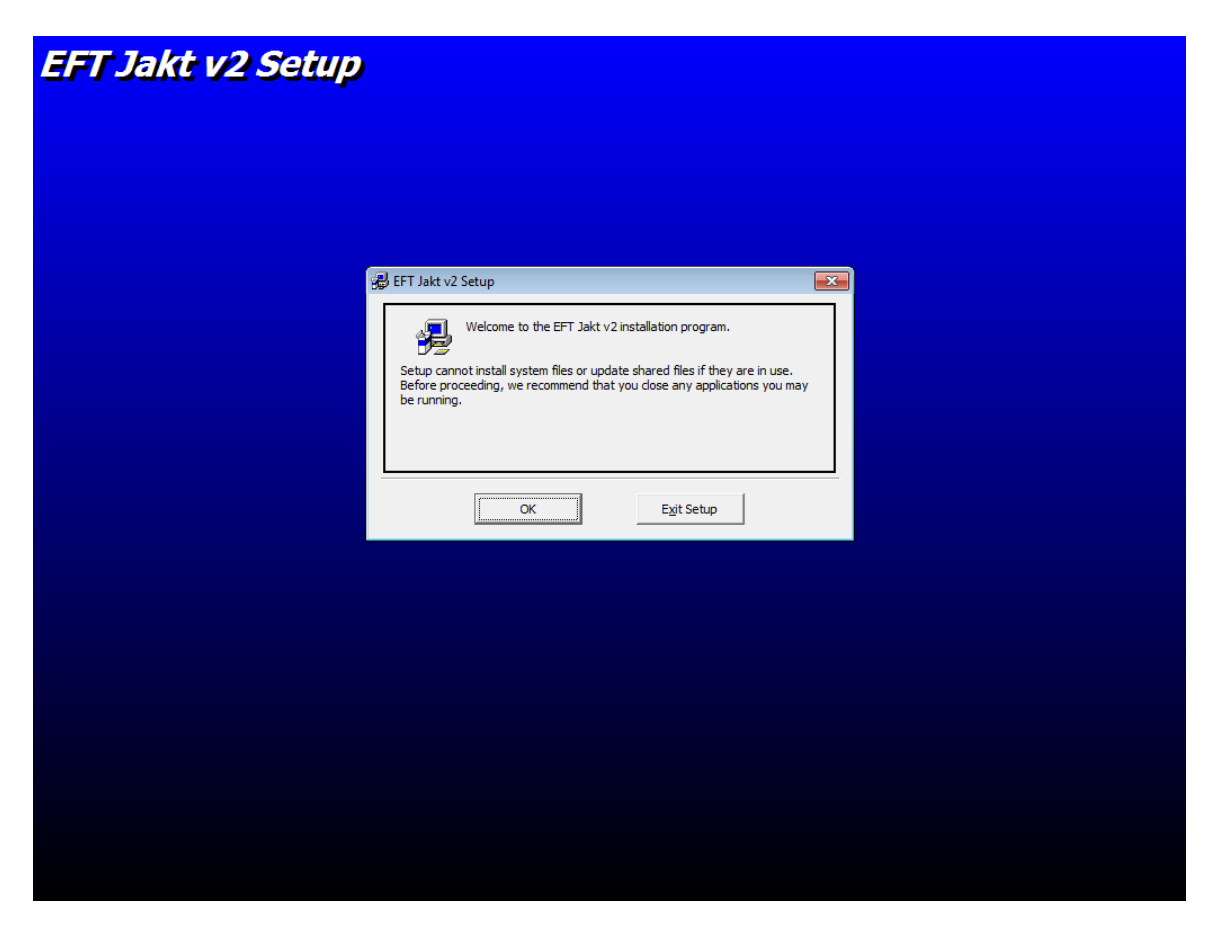

Klicka på den stora knappen med en dator på för att påbörja installationen:

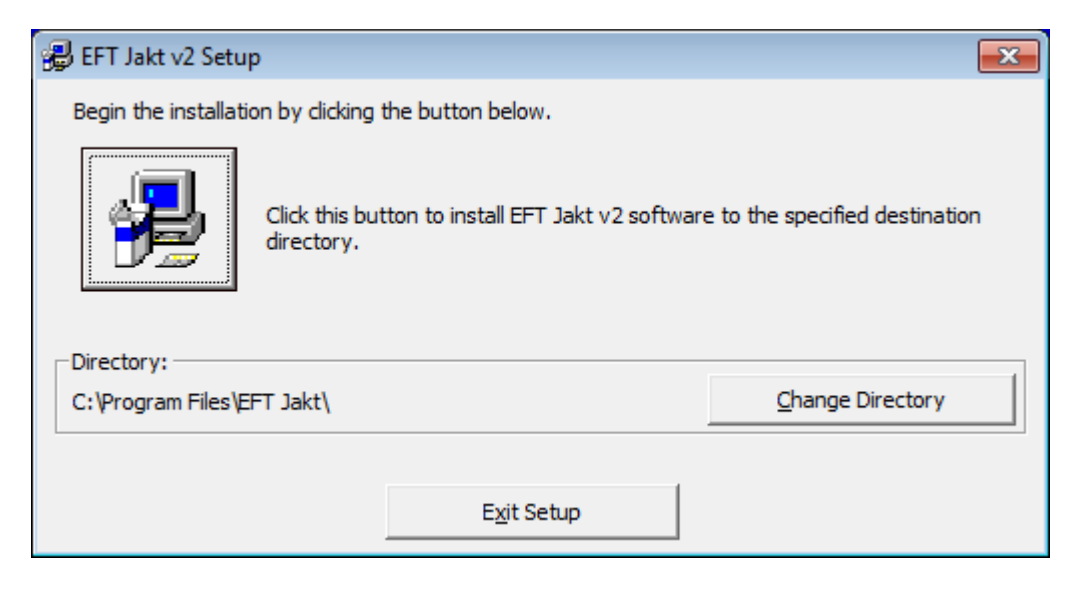

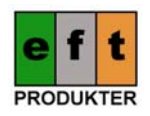

Om du får felmeddelanden under installation klickar du "Yes" eller "Ignore" för att komma vidare.

Felmeddelanden vid installation i Windows 7 beror på att programmet är skrivet i VB6 och Microsoft stödjer inte Windows Vista/Windows 7 för denna utvecklingsmiljö. Installatoinsprogrammet känner därför inte till de nyare filerna på systemet. Detta påverkar dock inte funktionen i EFT Jakt som fun‐ gerar bra trots dessa felmeddelanden.

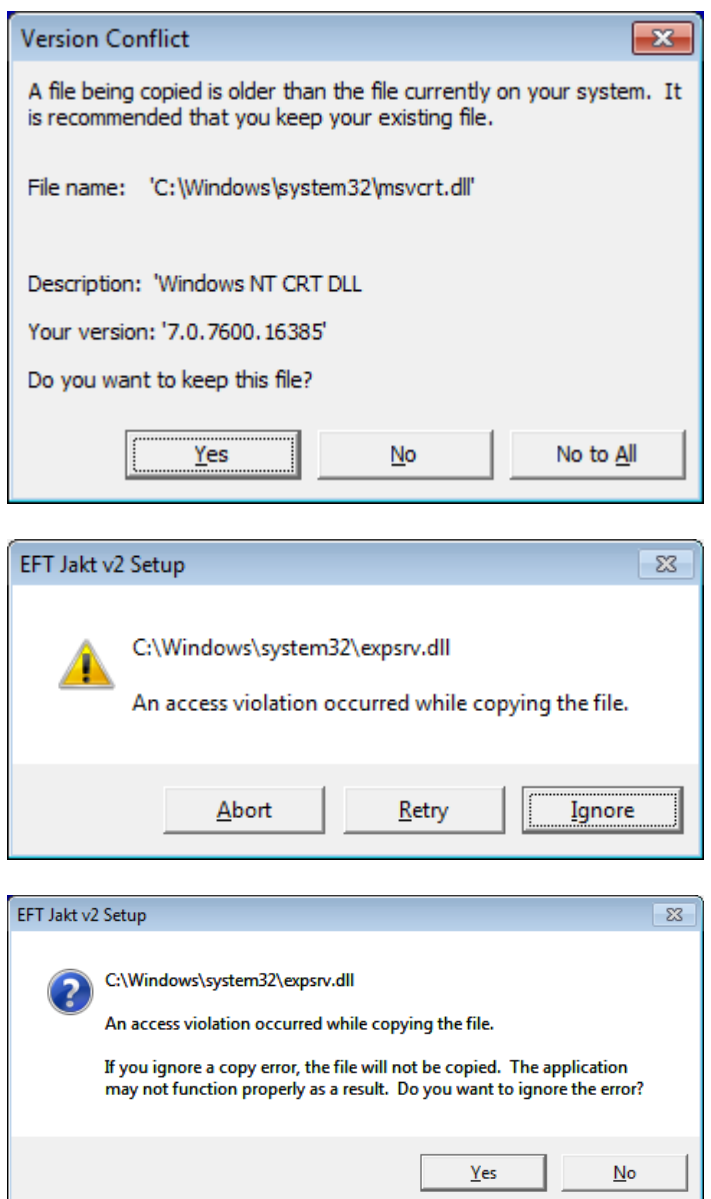

Efter en stund är installationen klar och följande ruta dyker upp:

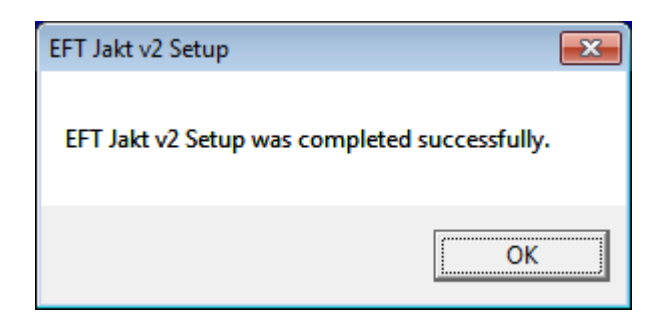

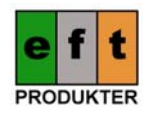

# **Att starta programmet första gången**

Programmet finns på startmenyn under "Program". Följande är ett exempel från en Win7 maskin:

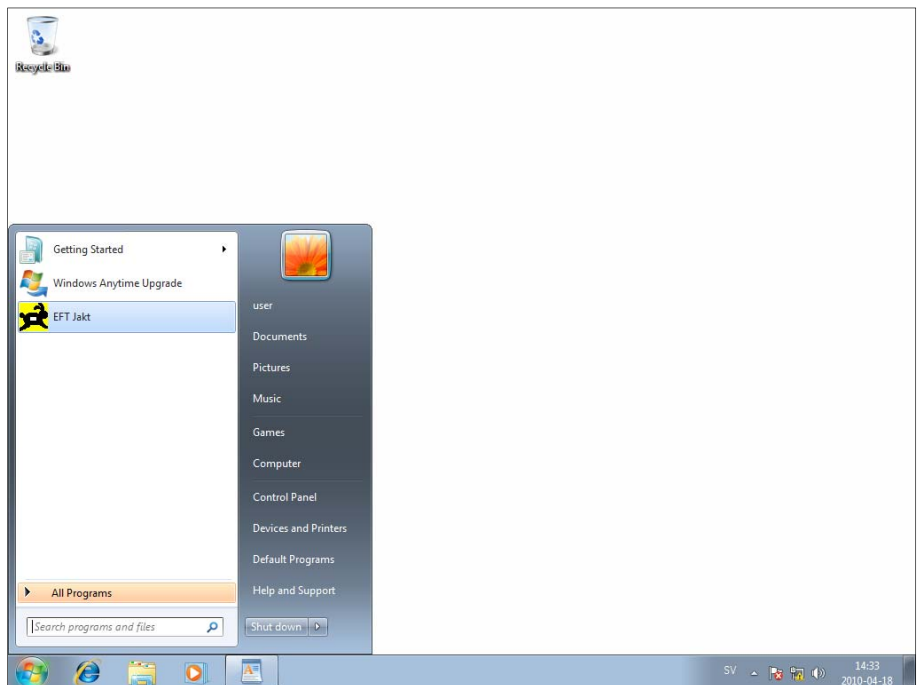

Och så här kan det se ut på en Windows XP maskin:

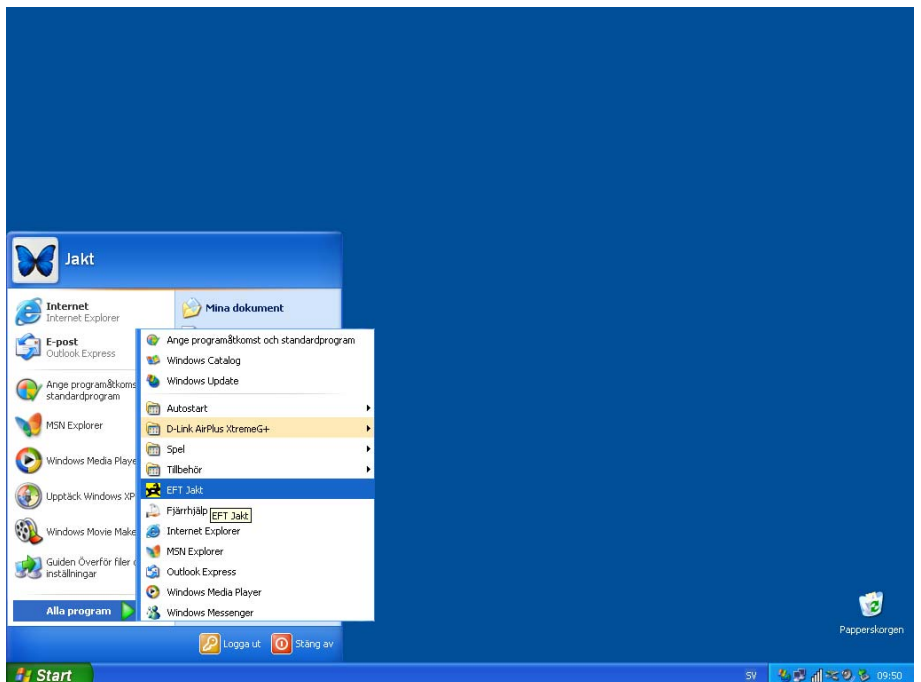

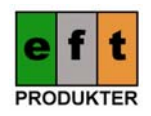

Första gången man startar programmet är databasen tom. Exempel på hur detta kan se ut:

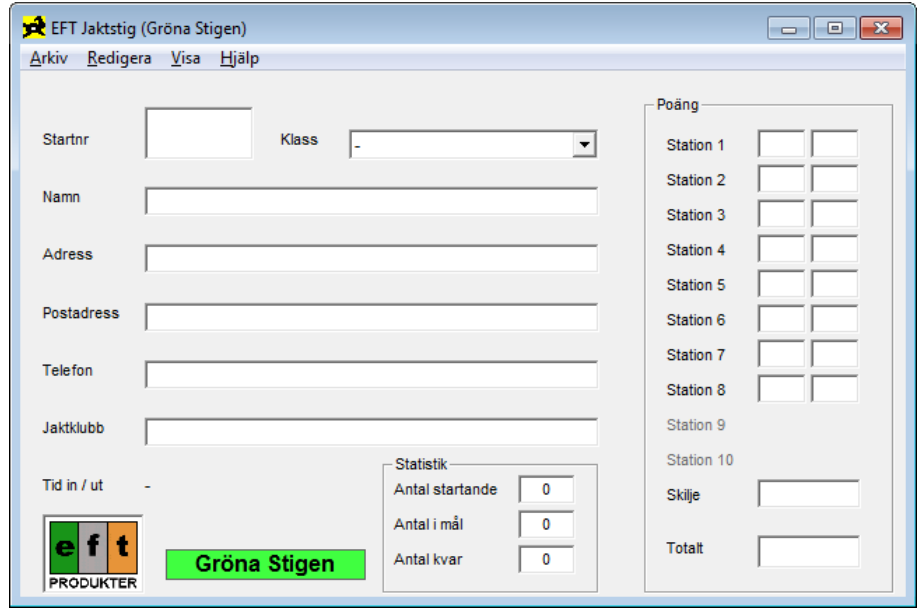

Det finns två skärmlägen i programmet. Ovan syns inskrivningsläget där man registrerar skyttar och matar in deras poäng. Det är även i detta skärmläge man söker efter skyttar (detta görs antingen via menyn "Redigera / Sök på namn" eller genom att trycka på "F4").

I detta skärmläge finns en ruta för statistik. Den visar hur många skyttar som börjat gå jaktstigen, hur många som har kommit i mål och hur många som fortfarande är kvar ute på jaktstigen.

Det andra skärmläget är ett listläge där man ser resultatlistor för de olika jaktklasserna. Man kan även se vilka skyttar som är kvar på banan och ta fram adresslistor på alla skyttar. För att komma till detta skärmläget från inskrivningsläget trycker man på "F8" eller går in i menyn "Visa / Gå till listor".

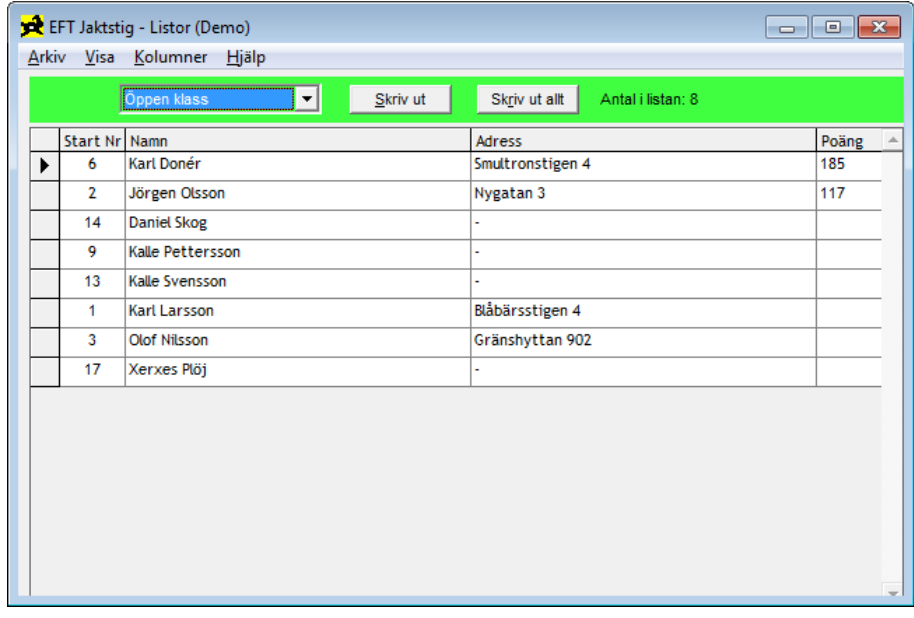

Följande är ett exempel på hur listläget ser ut:

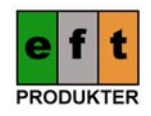

# **Registrering av programmet**

Det första man bör göra när man startar programmet är att registrera det på sin jaktklubb. Om du inte har en nyckel för din jaktklubb, kontakta EFT Produkter för att få en.

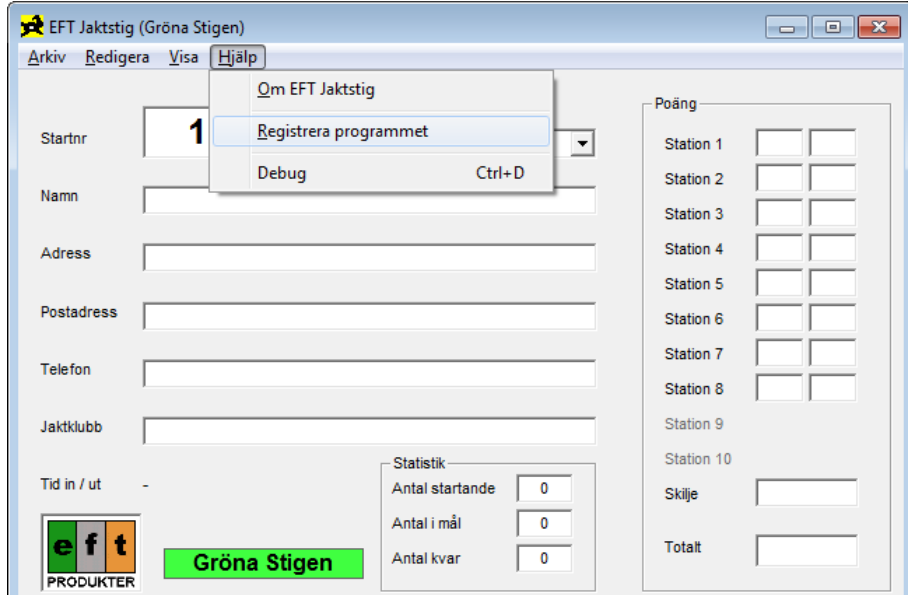

Registreringen går till så att man väljer meny "Hjälp / Registrera programmet".

Sedan får man mata in jaktklubbens namn:

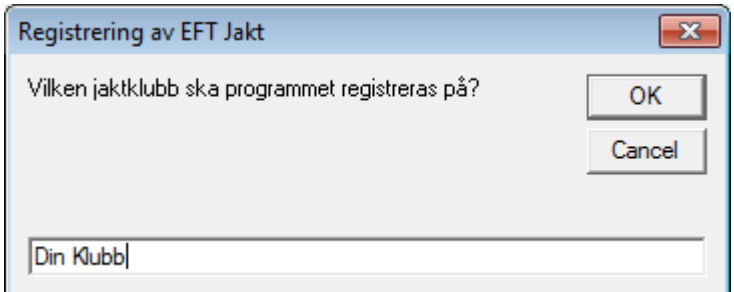

#### Och därefter nyckeln:

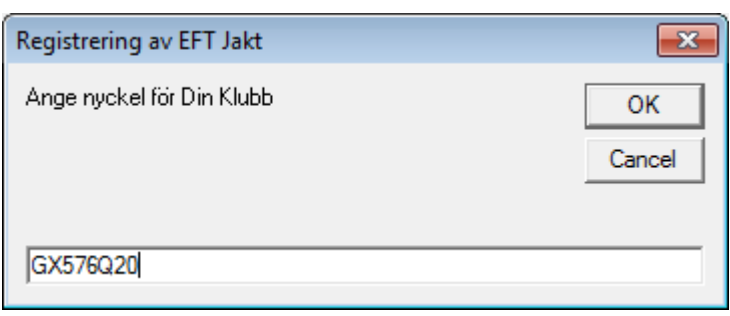

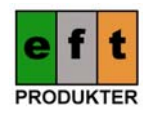

Om allt är rätt syns följande meddelande:

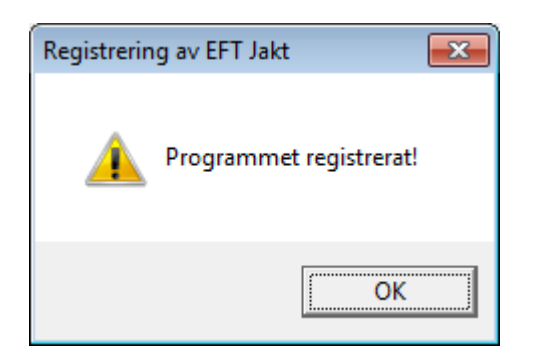

# **Skapa en ny databas**

När man har registrerat programmet kan man skapa en ny databas. Denna databas blir då märkt med jaktklubbens namn. Har man inte registrerat programmet blir databasen märkt med "DEMO".

För att skapa en ny databas går du in i menyn "Arkiv / Skapa ny lokal databas".

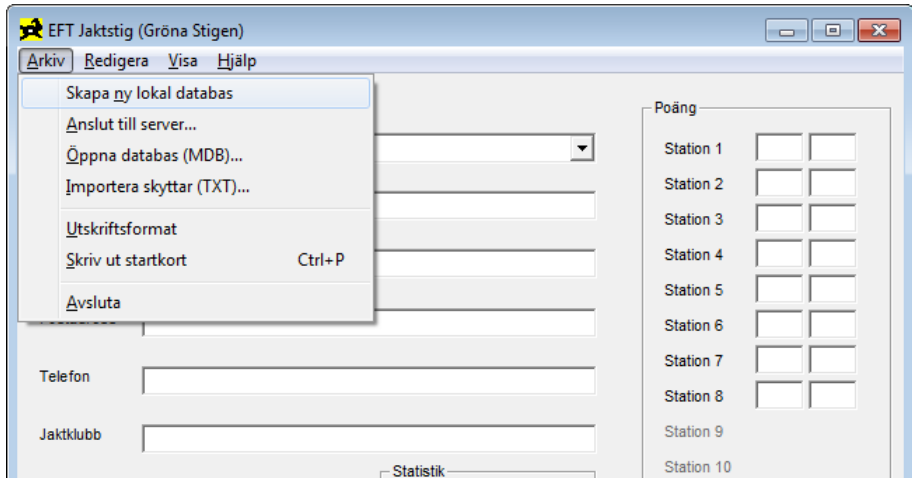

Gå sedan in I menyn "Visa / Jaktstig inställningar" för att justera stigens inställningar.

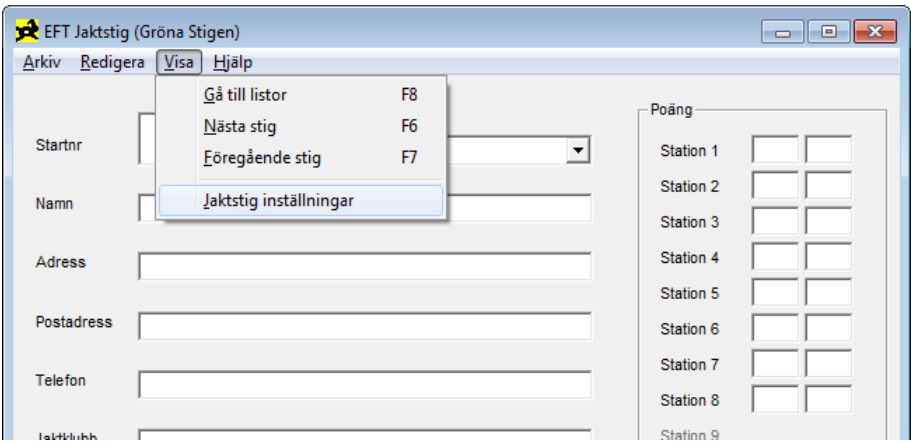

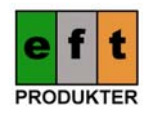

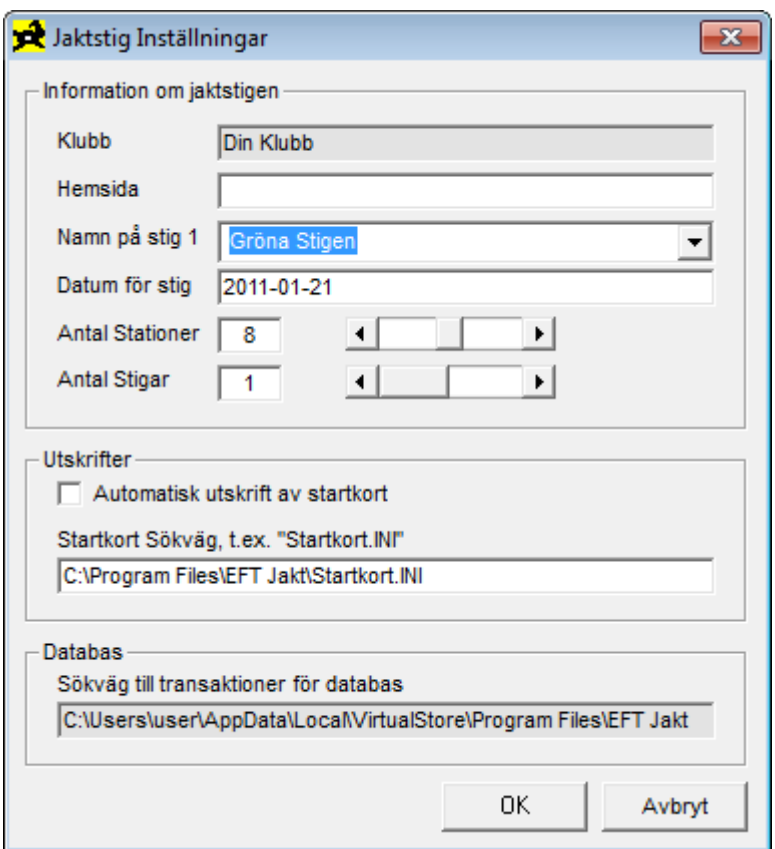

Här kan du välja adress till klubbens hemsida, stigens namn, stigens datum, antal stationer på stigen, antal stigar (du kan ha en eller två stigar), automatisk utskrift av startkort samt ange sökväg till ut‐ skriftsinställningar för startkorten. Sökväg till databasen, transaktioner och eventuella backuper av gamla databaser visas men går inte att ändra.

Observera att man inte kan ändra klubbens namn. Detta styrs av vilken klubb programmet är regi‐ strerat på.

Stigens namn och datum visas på utskrifterna av placeringslistor. Även klubbens namn och aktuellt datum och tid visas på dessa utskrifter.

Om man väljer att ha automatisk utskrift av startkort kommer programmet skriva ut ett startkort efter det att en skytt registrerats i inmatningsläget. Man kan även skriva ut ett startkort manuellt via menyn "Arkiv / Skriv ut startkort" eller genom att trycka "CTRL+P".

Sökvägen till startkortsinställningarna behöver normalt inte ändras. Filen används för att välja vilka fält som ska skrivas ut på startkortet och hur dessa ska placeras. För mer information om denna fil, läs i slutet av denna manual under "Format på STARTKORT.INI filen".

Antalet stationer kan inte ändras i efterhand. Kan vara 6 – 10 stationer.

När du är klar med inställningarna klickar du på knappen "OK".

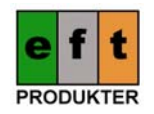

### **Utskriftsformat och installation av skrivare**

När man kör igång programmet för första gången bör man kontrollera skrivarinställningarna. För att kunna skriva ut startkort och listor måste en skrivare finnas installerad. För kontroll av utskriftsfor‐ matet, välj meny "Arkiv / Utskriftsformat".

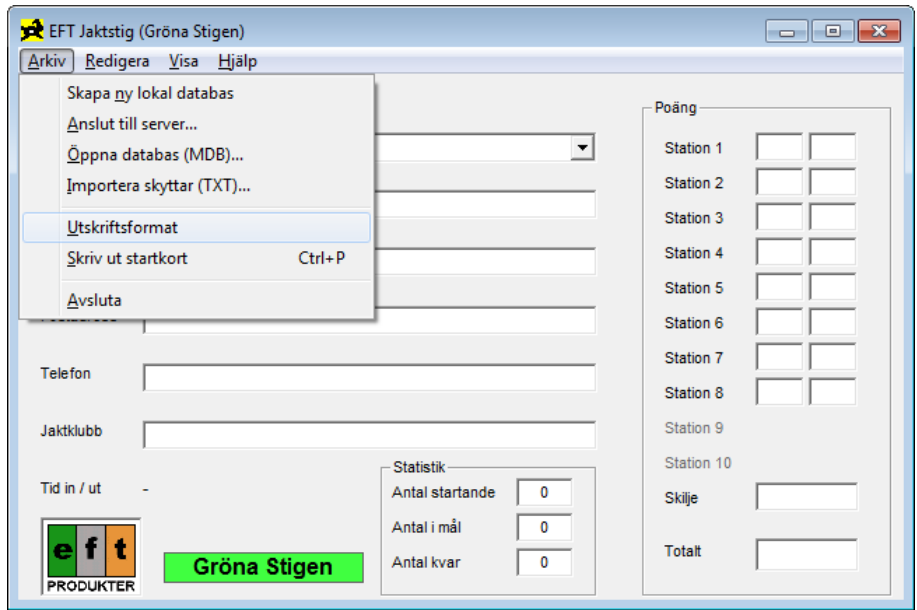

Om man inte har en skrivare installerad dyker följande ruta upp (exempel från Windows XP):

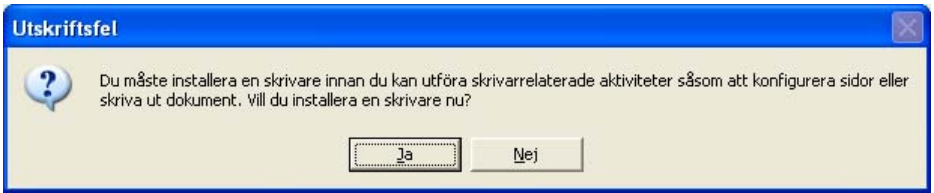

Klicka på knappen "Ja" och installera en skrivare med hjälp av guiden som dyker upp:

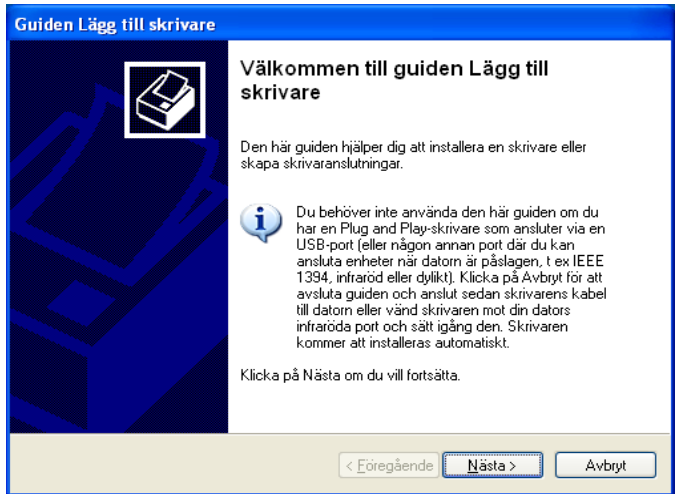

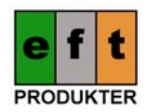

Programmet kan både använda lokala (skrivare kopplade på parallellporten eller USB porten) och nätverksanslutna skrivare.

När en skrivare finns installerad visas skrivarinställningarna (exempel från WinXP / Win7):

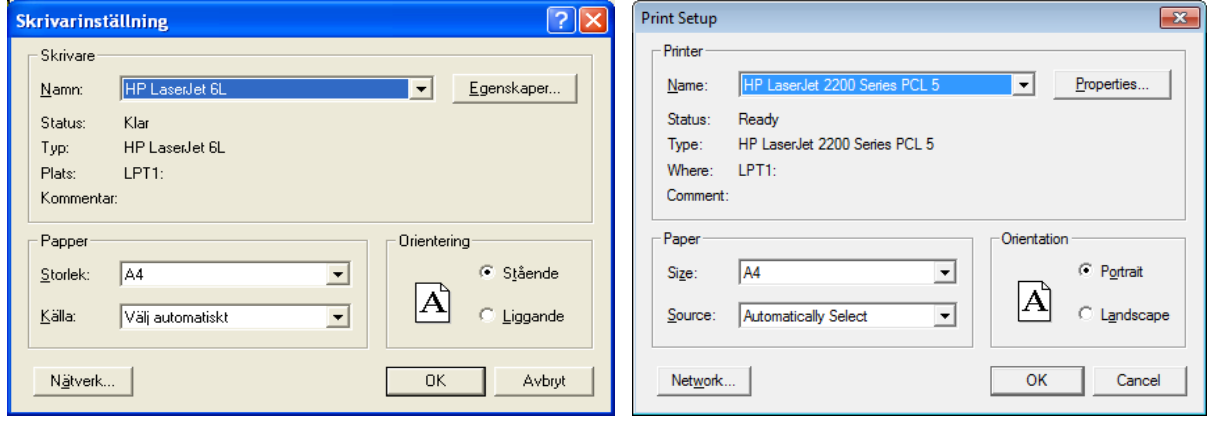

Kontrollera så rätt skrivare är vald och så orienteringen av pappret stämmer. Kolla även pappersstor‐ leken så den är "A4".

#### **Registrering av skyttar**

Man kan bara registrera skyttar i inskrivningsläget. Är programmet i listläge växlar man läge genom att trycka "F8" eller välja menyn "Visa / Gå till listor". Sedan är det bara att börja mata in namnet på skytten genom att trycka första bokstaven i namnet. Programmet kommer då automatiskt hoppa till namnfältet för inmatning. Det aktiva fältet markeras med gul bakgrund. Se exempel nedan:

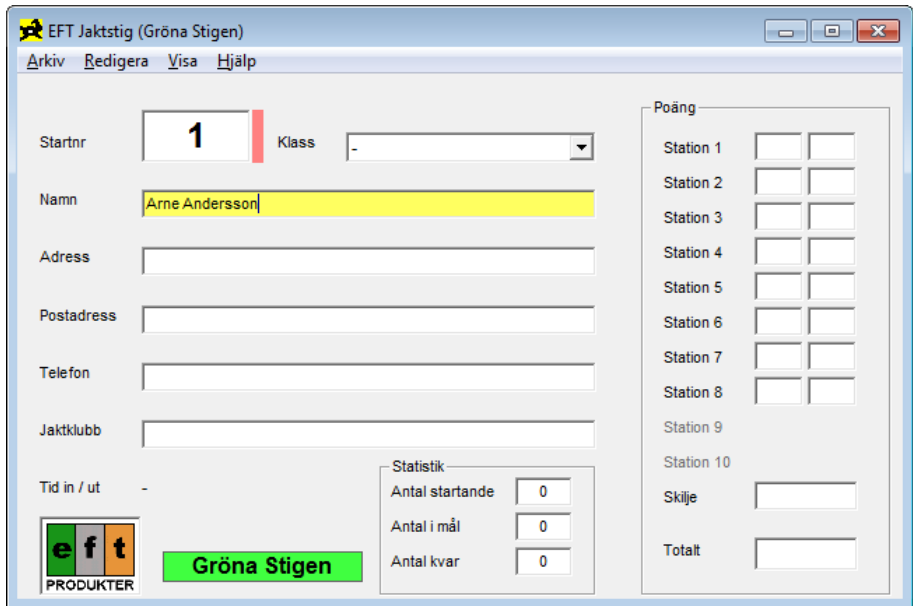

Programmet kommer automatiskt att växla mellan stora och små bokstäver i inmatningsfälten Namn, Adress och Postadress. Skriver man t.ex. "ADAM NILSSON" kommer programmet automatiskt ändra detta till "Adam Nilsson" när man trycker "Retur" eller "Tab".

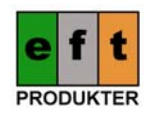

Om man vill kan man mata in skyttarnas namn med efternamnet först. Tänk dock på att programmet inte själv kan avgöra vad som är för och efternamn så inmatning måste vara konsekvent. Du kan välja om du vill ha kommatecken för att separera för‐ och efternamn. Giltiga inmatningar är t.ex.

"Adam Nilsson" "Nilsson Adam" "Nilsson, Adam"

Tänk också på att om du inte har ett mellanslag efter ett eventuellt kommatecken så kommer inte programmet att ändra skiftläget korrekt i namnet. T.ex.

"Nilsson,Adam" blir automatiskt "Nilsson,adam", alltså med litet "a"!

För att komma till nästa inmatningsfält trycker du "Retur" eller "Tab".

När du kommer till jaktklassen väljer du klass genom att trycka första bokstaven i jaktklassen. T.ex. "d" för "Dam Klass". Bekräfta ditt val med "Retur" eller "Tab".

Programmet letar reda på ett ledigt startnummer under tiden som du matar in uppgifterna. Har du flera nätverkskopplade datorer reserverar de varsitt ledigt nummer. Om du inte låter programmet skriva ut startkorten måste du komma ihåg att manuellt fylla i startnumret på startkortet.

När du har matat in alla fält och valt jaktklass dyker följande ruta upp:

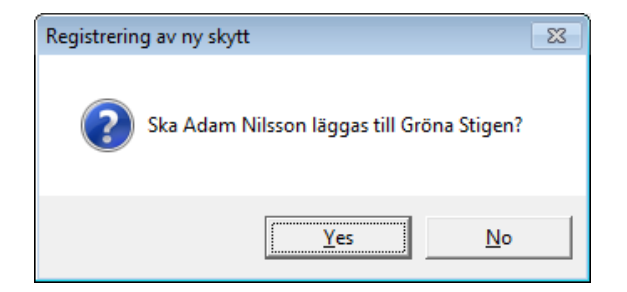

Klicka på knappen "Ja". Programmet kommer då att lägga in skytten och hoppa till namnfältet för nästa inmatning. Har du valt "Automatisk utskrift av startkort" kommer även programmet skriva ut startkortet för skytten.

Fälten matas in i följande ordning: Namn, Adress, Postadress, Telefon, Jaktklubb, Klass.

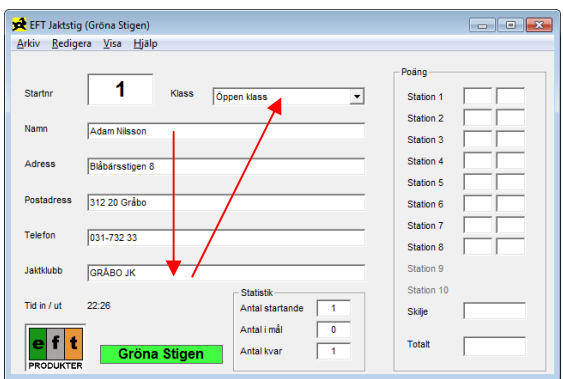

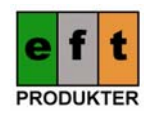

### **Att registrera poäng**

Se till att du har inskrivningsläget framme och att du inte har något fält med gul bakgrund. Vill du växla till inskrivningsläget trycker du enklast på "F8". Har du gul bakgrund på något fält trycker du "ESC"‐knappen för att hoppa ur inmatningen. Om du har påbörjat en inmatning får du en fråga om du vill kassera ändringarna.

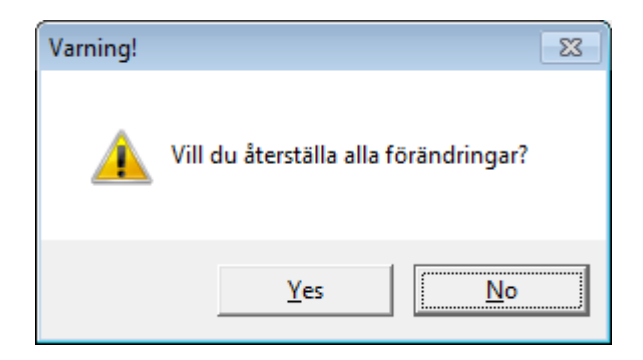

När du har inskrivningsläget framme är det bara att börja skriva skyttens startnummer, programmet kommer automatiskt att hoppa till rätt fält när du matar in en siffra. Tryck sedan på "Retur" och kon‐ trollera att rätt skytt visas på skärmen. Se exempel:

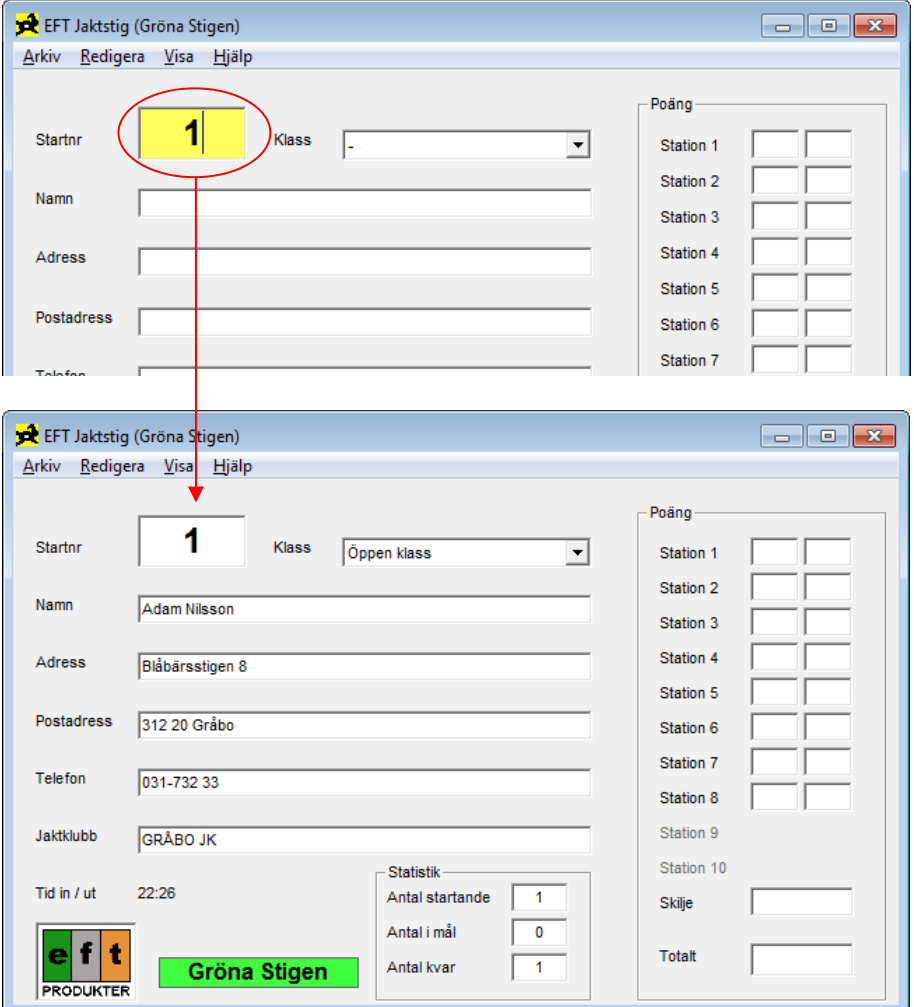

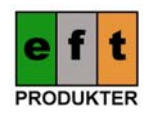

Tryck sedan på tangenten "F2" eller välj meny "Redigera / Registrera poäng". Programmet flyttar markören till den första rutan i poängsektionen märkt "Station 1". Skriv nu in alla stationers poäng enligt denna ordning, första figuren i vänster ruta och andra figuren i höger ruta. Poängen matas in enligt följande:

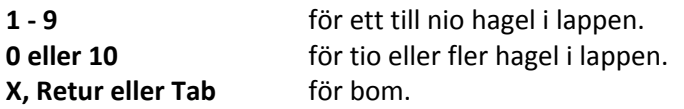

Om någon av stationerna har hagelräkning fyller man i antal hagel för denna figur i rutan "Skilje". Observera att skiljet måste matas in sist av alla inmatningar då programmet automatiskt räknar ut skiljet löpande baserat på tior framifrån. Det är alltså bara om man inte vill använda denna standard‐ beräkning av skilje som man behöver mata in något i rutan "Skilje".

Om man bara skriver en nolla "0" i någon av stationsrutorna ändrar programmet automatiskt detta till tio "10", detta för att underlätta poänginmatning (som ofta visat sig vara just 10).

När alla poängrutor och skilje är inmatat räknar programmet automatiskt ut totalpoängen och pre‐ senterar denna tillsammans med skilje. Se följande exempel:

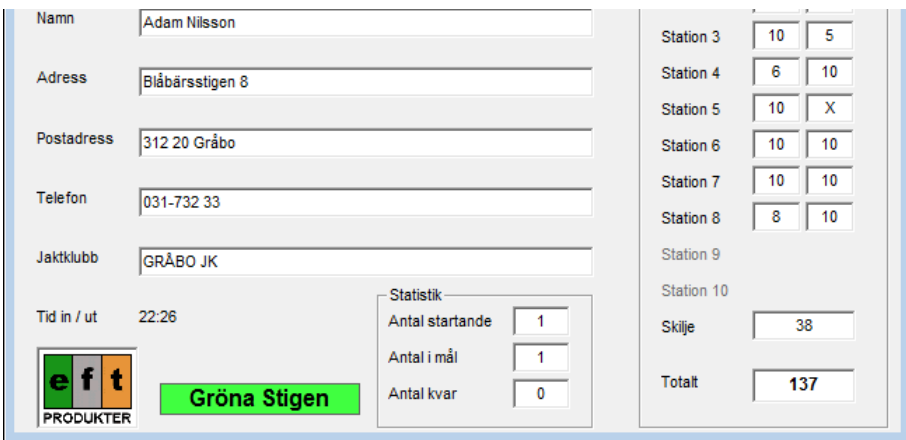

### **Utskrift av listor**

Se till att du har listläget framme, växling sker enklast med "F8". När du har listläget framme är det bara att välja vilken klass du vill skriva ut och trycka på knappen "Skriv ut". Man kan även välja meny "Arkiv / Skriv ut aktuell lista". Se exempel på nästa sida.

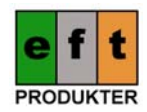

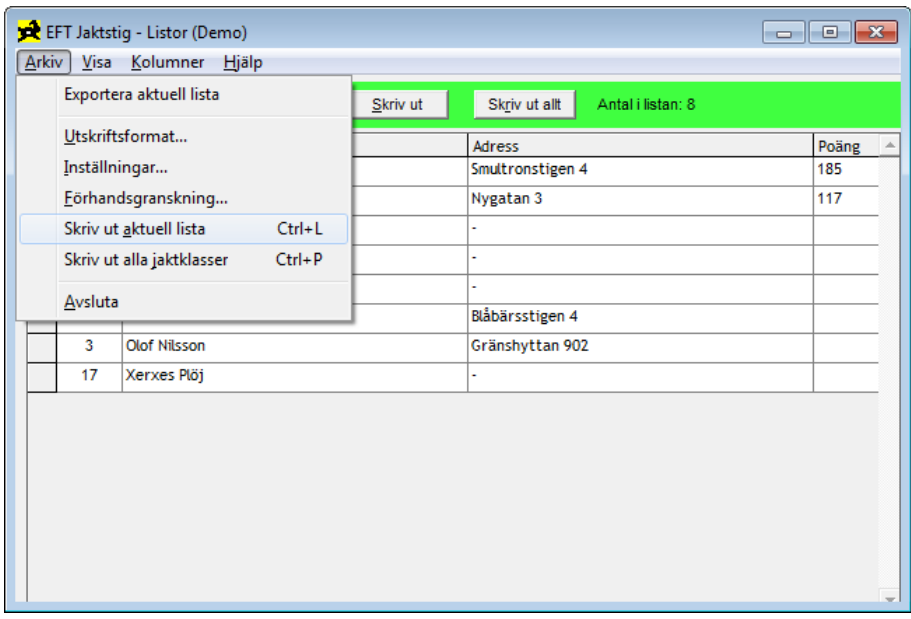

När fältet "Visa lista" är markerat kan man välja jaktklass antingen genom att trycka på första boksta‐ ven i jaktklassen, med piltangent upp/ned eller med hjälp av musen.

Om du vill skriva ut samtliga klasser för att t.ex. sätta upp aktuella listor på en anslagstavla, trycker du bara på knappen "Skriv ut allt".

Vill du ha med fler eller färre kolumner på utskrifterna kan du välja kolumner i menyn "Kolumner". Du kan även sortera listorna genom att klicka på valfri kolumn.

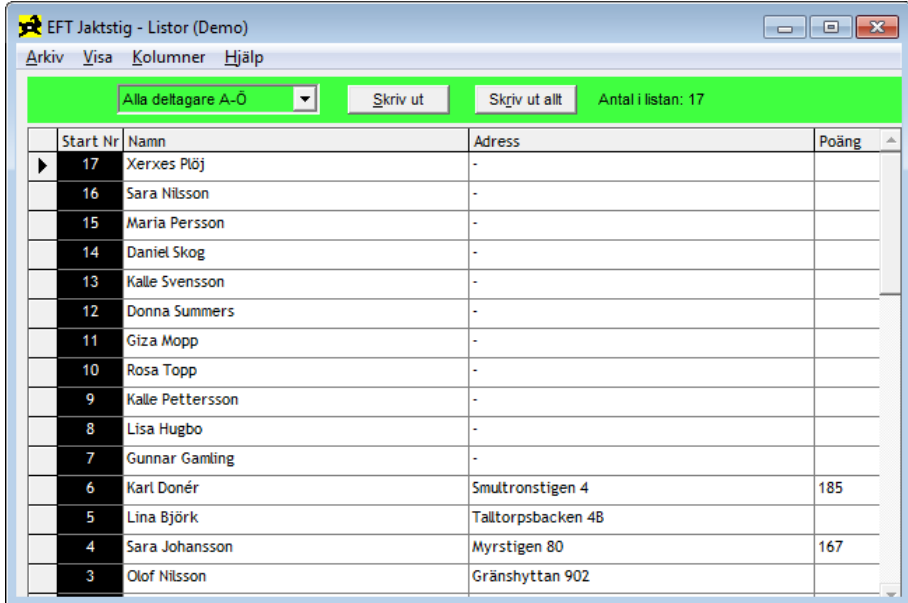

Klickar du en gång till på kolumnen sorteras den i omvänd ordning. Observera att listorna skrivs ut med den sortering som de har på skärmen. För att återställa sorteringen väljer man om jaktklassen i fältet "Visa lista".

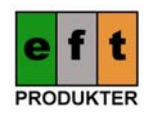

Man kan i listläget dubbelklicka på den lilla gråa rutan till vänster om en skytts startnummer för att automatiskt hoppa till skytten i inskrivningsläget. Det kan vara bra att använda om man t.ex. letat reda på en skytt i listläget och ska korrigera något felinmatat fält.

Man kan även förhandsgranska första sidan av utskriften för att få en uppfattning om att utskriften blir som man tänkt sig. Det går dock inte att bläddra mellan olika sidor i utskriften eller förstora si‐ dan. För att se en förhandsgranskning av utskriften väljer man menyn "Arkiv / Förhandsgransk‐ ning…".

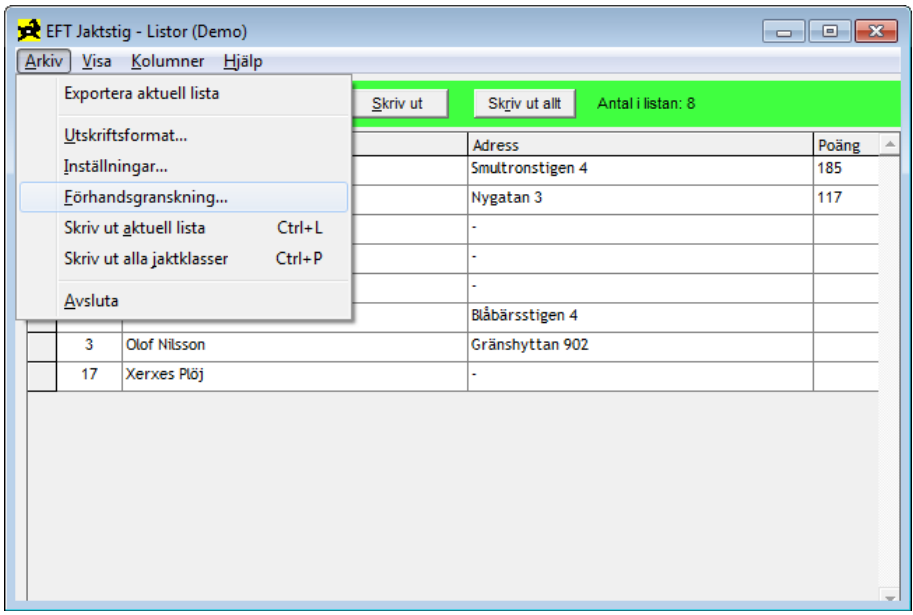

Ett tips om man vill se förhandsgranskning av alla sidor är att installera en PDF‐skrivare (t.ex. den fria programvaran "PDFCreator", hämtas på http://sourceforge.net/projects/pdfcreator/ ) och sedan skriva ut listan som ett PDF‐dokument. När utskriften är klar kan den öppnas i en PDF‐läsare (t.ex. Foxit Reader, hämtas på http://www.foxitsoftware.com/pdf/reader/, eller Adobe Reader) och där kan du titta på alla sidor innan du bestämmer dig för om du vill skriva ut listan på papper eller inte.

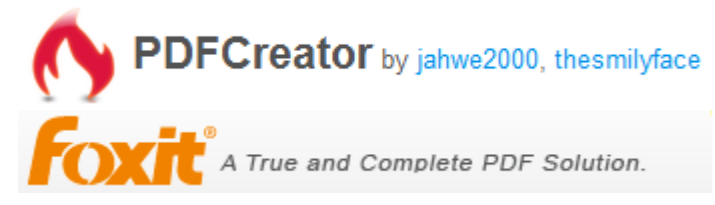

Förhandsgranskningen kan se ut som följande exempel (se exempel på nästa sida):

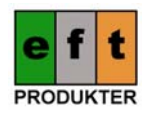

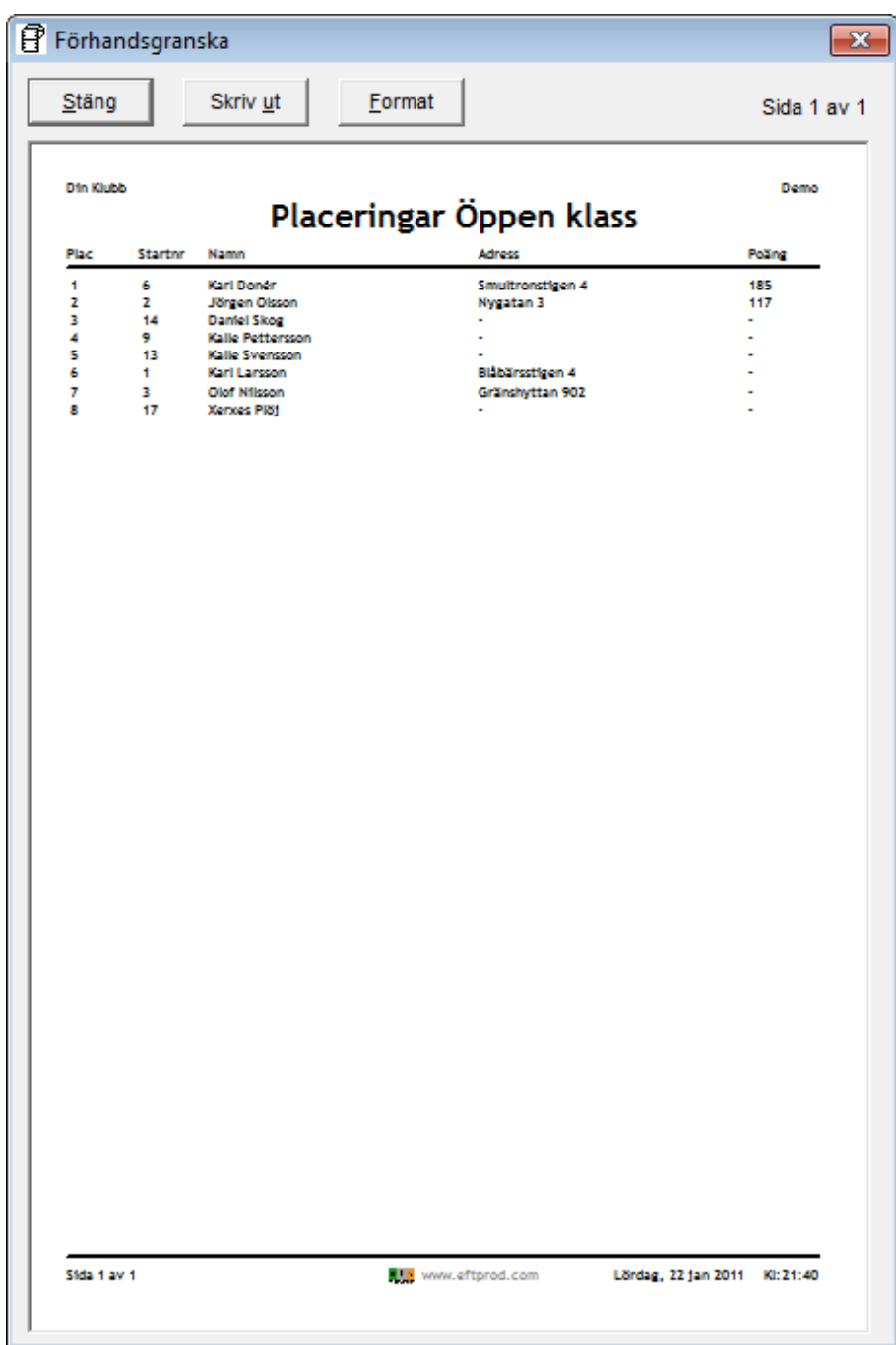

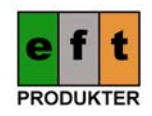

#### **Söka efter skyttar**

För att söka efter en skytt växlar man till inskrivningsläget. Är programmet i listläge växlar man läge genom att trycka "F8" eller välja menyn "Visa / Gå till listor". Sedan trycker man på "F4" eller går via menyn "Redigera / Sök på namn".

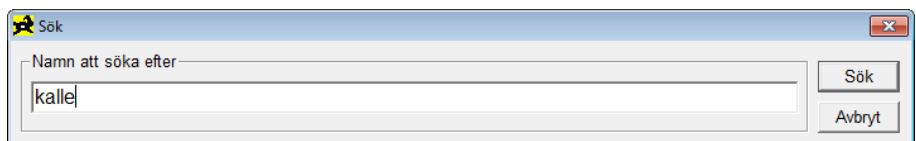

Programmet söker på både för och efternamn, även delar av dessa. Man kan söka på t.ex. sven och få träff på alla skyttar som heter Svensson. Sökningen är inte skiftlägeskänslig.

Finns bara en skytt med namnet man skrivit hoppar programmet automatiskt till denna skytt. Finns flera träffar får man fram en valruta enligt exempel nedan:

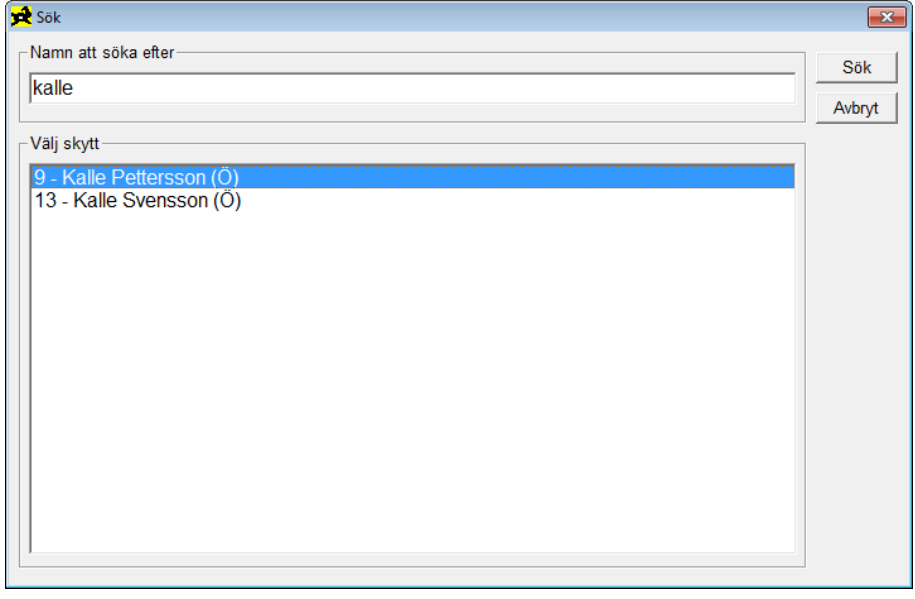

I denna ruta väljer man skytt med piltangenterna upp/ner och trycker "Retur". Man kan även dub‐ belklicka med musen på rätt skytt i listan. Sedan hoppar programmet till denna skytt.

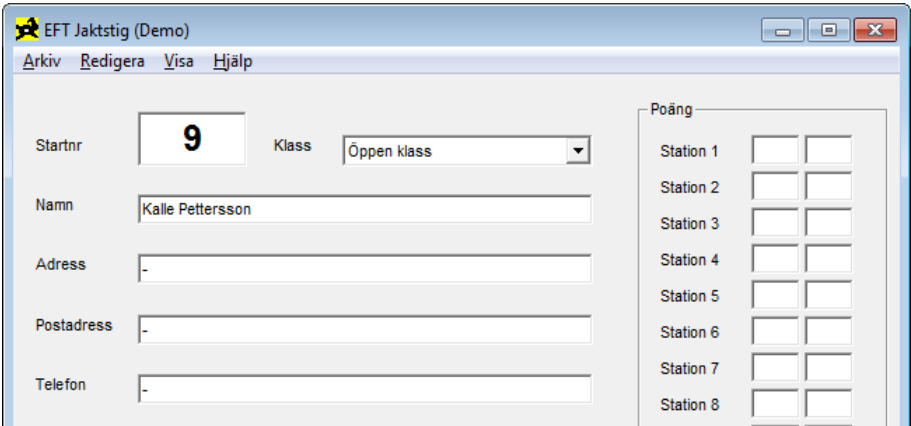

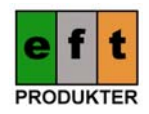

# **Automatiskt Visningsläge**

Man kan presentera resultatlistorna på en bildskärm om man vill. I detta läge växlar programmet mellan valda jaktklasser och presenterar de bästa skyttarna i respektiva jaktklass. Läget startas från listläget under meny "Visa / Automatiskt visningsläge". Följande ruta dyker upp:

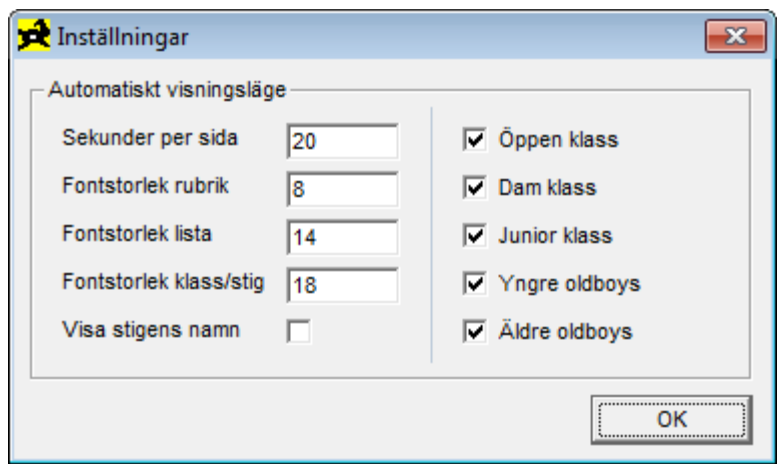

Här kan man välja hur många sekunder varje sida ska visas samt storleken på teckensnitten (även kallat "font"). Man kan visa stigens namn om man vill vilket kan vara praktiskt om man arrangerar flera stigar samtidigt. Programmet kommer bara presentera resultatlistor för de jaktklasser man valt via bockrutorna.

Exempel på hur listorna kan presenteras i automatiskt listläge:

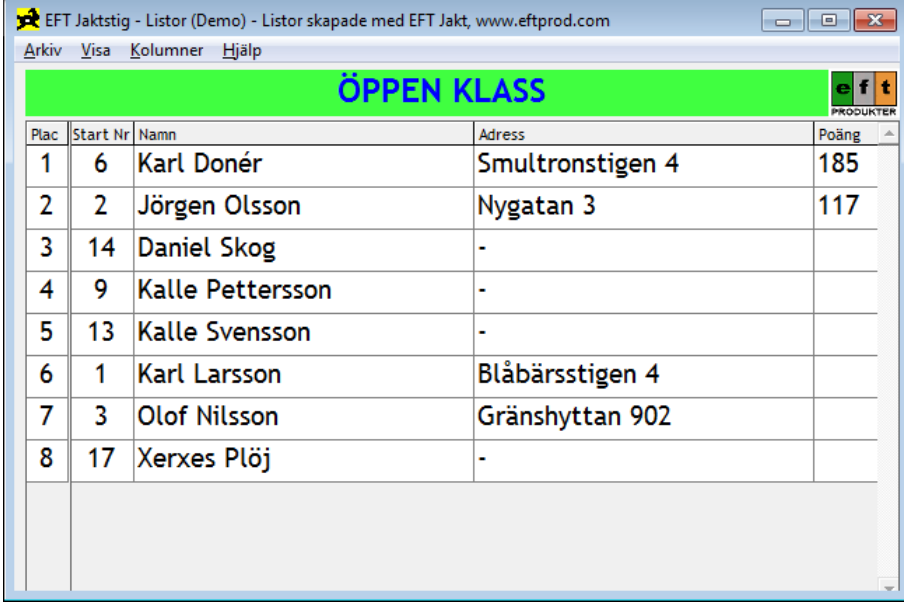

Första listan som visas saknar klass‐rubrik. Detta är normalt och vid nästa listväxling visas rubriken.

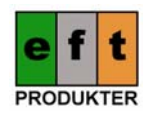

### **Import av skyttar**

Det finns en importfunktion i programmet. Denna finns i inskrivningsläget under menyn "Arkiv / Im‐ portera skyttar". Funktionen läser en TAB separerad textfil. Filen måste vara formatterad enligt föl‐ jande:

Först en rubrikrad som anger i vilken ordning kolumnerna kommer. Kolumnerna behöver inte ligga i någon speciell ordning. Rubriktexten är inte skiftlägeskänslig. Efterföljande rader i textfilen represen‐ terar en skytt per rad.

Exempel:

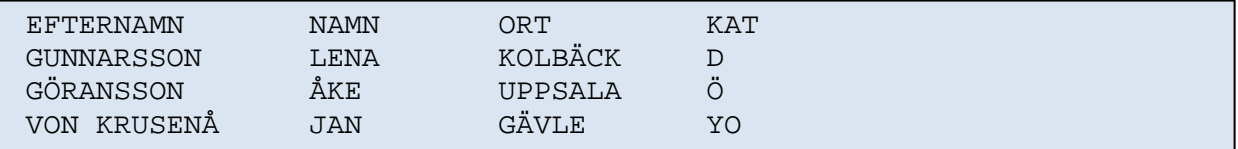

Följande kolumner kan importeras:

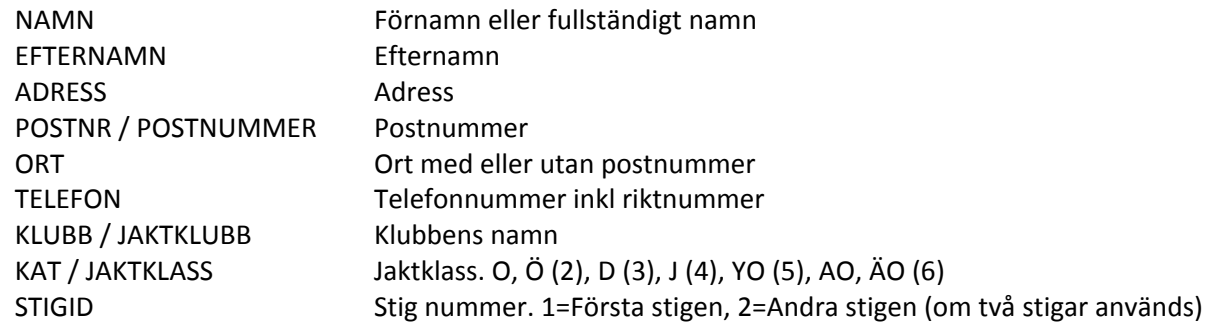

Startnummer kan inte anges. Programmet letar själv upp nästa lediga nummer.

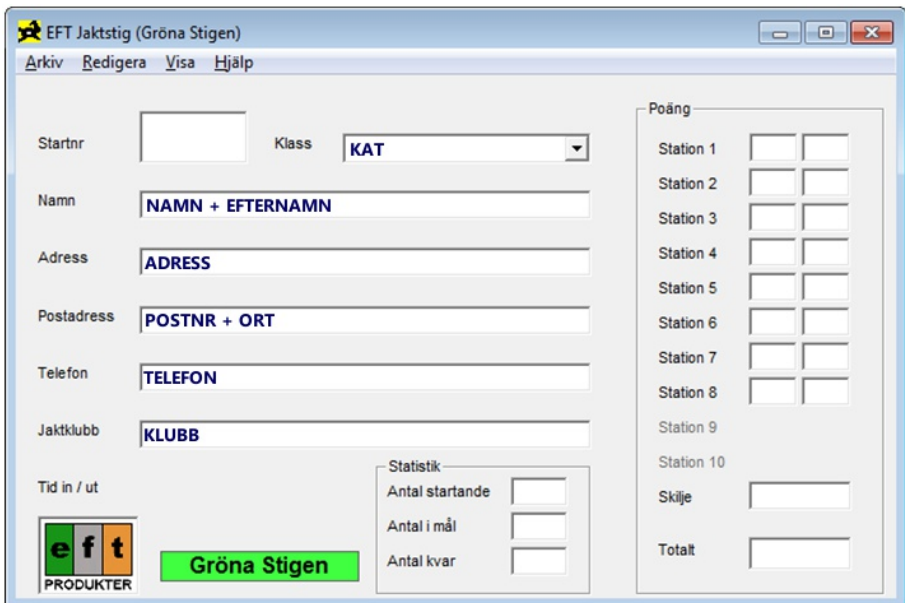

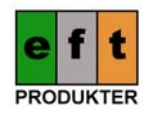

### **Export av skyttar**

Det finns även en exportfunktion i programmet. Den finns i listläget under menyn "Arkiv / Exportera aktuell lista". Funktionen exporterar aktuell lista med de synliga kolumnerna till en TAB separerad textfil. Formatet är samma som i importfunktionen, se tidigare avsnitt.

#### **Format på STARTKORT.INI filen**

Det finns en fil som anger hur utskrifterna av startkorten kommer att se ut. Om inte filen finns skapas den automatiskt av programmet när utskrift av startkort sker. Exempel på denna fil:

```
;*** Gyttorp Cup / Ministigen 2011 
; x=00000 - X-position (Sätts i Twips. 567 Twips=1 cm) 
; y=00000 - Y-position 
; f=0 - Fontnr att använda 
; a=0 - Textplacering (1=center) 
; s=000 - Storlek på font (i punkter) 
; b=0 - Fetstil 
; n=Arial - Namn på font (måste stå sist på raden) 
Font1:s=024,b=1,n=Arial 
Font2:s=012,b=1,n=Arial 
Font3:s=010,b=0,n=Arial 
StartNr:x=01000,y=00100,f=1,a=1 
StartNr:x=00450,y=03200,f=2,a=1 
StartNr:x=00450,y=06300,f=2,a=1 
Namn:x=03118,y=00800,f=2 
Adress:x=03118,y=01500,f=2 
Postnr:x=03118,y=02120,f=2 
Ort:x=05287,y=02120,f=2 
Tel:x=10300,y=00400,f=2,a=1 
Klass:x=01000,y=01700,f=2,a=1 
;Klubb:x=10886,y=00400,f=2,a=1 
Stig:x=10300,y=01800,f=2,a=1 
Stig:x=10300,y=07600,f=2,a=1 
Text:"Se resultaten på www.minklubb.se",x=1000,y=07600,f=2,a=0
```
Här kan man justera vilka fält som ska skrivas ut på startkorten och var de ska placeras. Man kan skri‐ va ut samma fält flera gånger och med olika teckensnitt (även kallat "font"). Man kan kommentera i filen med hjälp av ett inledande semikolon.

Följande fält kan användas:

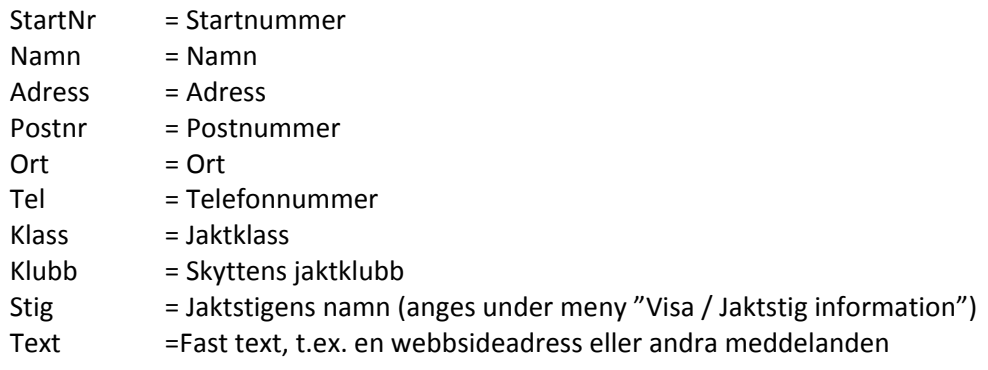

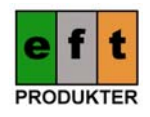

# **Hämta skyttar från tidigare år**

Öppna MDB‐filen från den gamla stigen via menyn "Arkiv / Öppna databas (MDB)…". Svara "Ja" på att du vill radera nuvarande databas och bygga en ny databas från filen. Bläddra dig fram till den gamla MDB‐filen. Nu startar en import av MDB‐filen.

När importen är klar växlar du över till Listläget (F8). Välj att visa "Alla deltagare A‐Ö" i listan. Se till så alla kolumner du vill ha visas i menyn "Kolumner". Välj meny "Arkiv / Exportera aktuell lista" och välj namn och var TXT‐filen ska sparas.

Växla sedan tillbaka till Inskrivningsläget (F8). Välj meny "Arkiv / Skapa ny lokal databas" och svara "Ja" på frågan att du vill radera hela databasen. Välj sedan meny "Arkiv / Importera skyttar (TXT)…". Välj TXT‐filen du skapade i föregående steg. Nu importeras skyttarna utan startnummer.

Du kan importera flera TXT‐filer till samma databas, men tänk på att det kan bli dubletter av skyttar om samma skytt finns i flera TXT‐filer.

När sedan tävlingen börjar och en skytt kommer för att anmäla sig så frågar man om skyttens namn och trycker sedan F4 i Inskrivningsläget för att söka på skytt. Välj rätt skytt (finns bara en skytt med söknamnet väljer programmet automatiskt denna) så visas nästa lediga startnr. I detta läget måste man trycka på knappen "Skytt anmälan" för att skytten ska anmälas till tävligen och få startnumret. Har man valt automatisk utskrift av startkort skrivs nu startkortet ut.

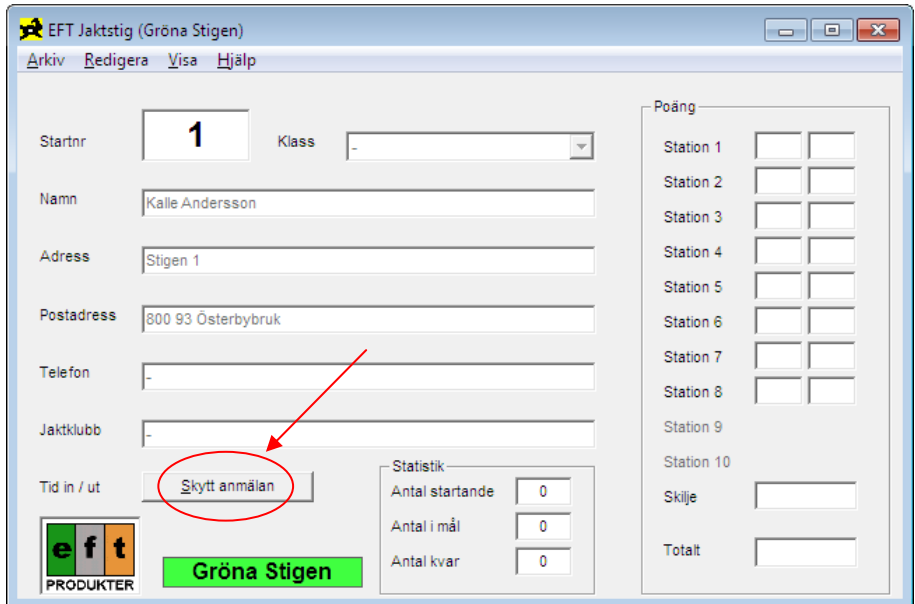

### **Databasstruktur**

EFT Jakt v2 har en helt annorlunda databas än föregående program där hela databasen lagrades i en MDB‐fil. I version 2 används fortfarande en MDB‐fil men bara som sekundär lagringsyta. En av dato‐ rerna agerar server och ansvarar för att bygga upp databasen med hjälp av transaktionsfiler.

Om man går in under menyn "Visa / Jaktstig inställningar" i Inskrivningsläget kan man se var databas‐ filerna ligger. Denna sökväg kan man kopiera med CTRL+C så man enkelt kan hoppa till denna mapp

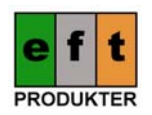

med Start‐knappen i Windows (sök i Vista / Windows 7 och "Kör…" i Windows XP). I denna mapp finns MDB‐filen som du kan ta en kopia av som backup, men även transaktionsfilerna, felloggar och andra databasfiler. I mappen finns också en mapp som heter "JaktDB" som ska delas ut på nätverket om du tänker köra EFT Jakt på flera datorer.

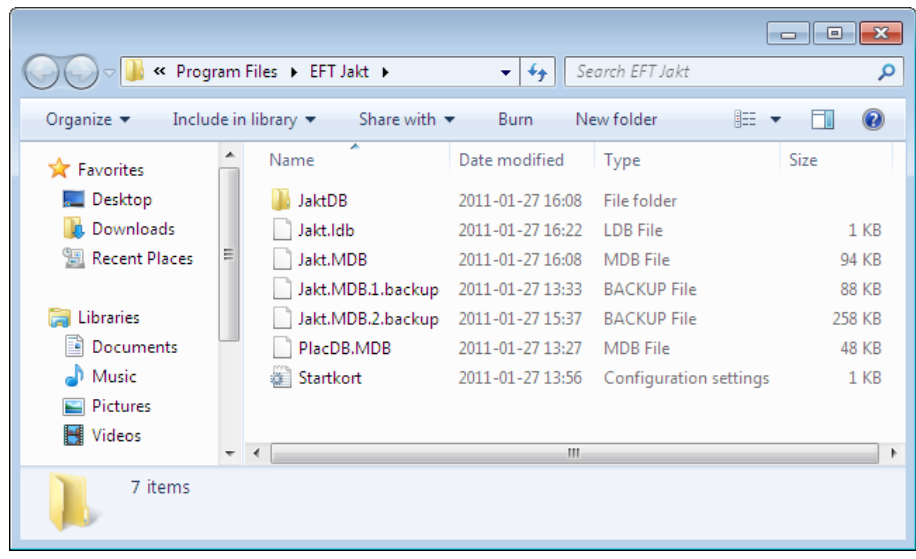

# **Användning av EFT Jakt på flera datorer i nätverk**

Denna manual kommer inte täcka upp hur man kopplar ihop ett nätverk. Detta kan göras på flera olika sätt och skiljer en del mellan olika Windowsversioner. Men följande behöver göras för att köra EFT Jakt i nätverk:

Utse en dator som server. Du behöver veta datornamnet på denna server på nätverket och du behö‐ ver dela ut mappen med databasfilerna i på nätverket. Enklast är om du namnger servern "**srv**". Du måste ge skrivrättigheter till delningen. Exempel från Windows XP:

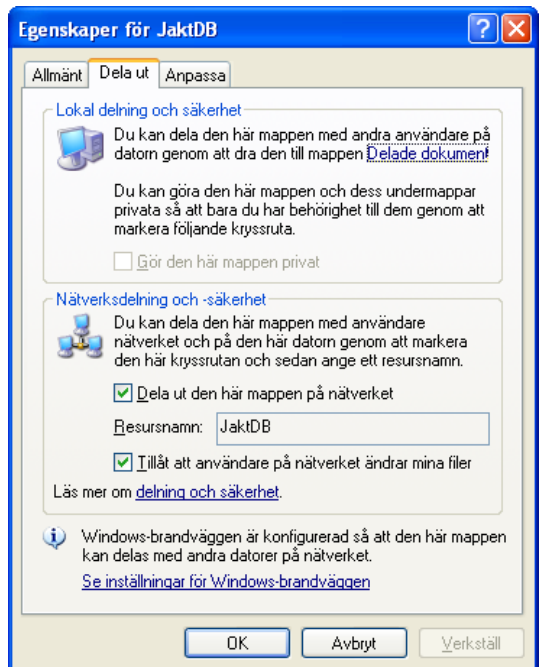

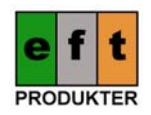

Prova sedan att koppla upp dig från en annan dator mot delningen och testa så du kan skapa en ny fil där. Funkar inte detta måste du först lösa denna nätverksdelning, annars kommer inte EFT Jakt fun‐ gera i ditt nätverk.

För att koppla upp dig från en annan dator mot din server kan du skriva kommandot \\SRV\JaktDB och se om du kommer åt delningen. Du kan aktivera gästkontot på servern för att underlätta nät‐ verkskopplingen, men det är säkrare om du lägger upp en speciell användare för din nätverksdelning.

För att ansluta en EFT Jakt klient till servern, välj meny "Arkiv / Anslut till server…". Skriv sedan in serverns namn på nätverket.

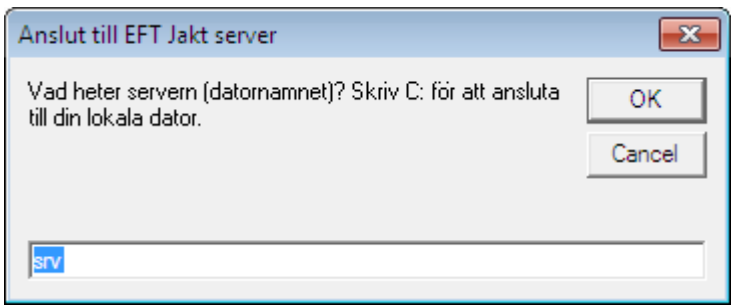

Om du skriver ett servernamn som inte hittas på nätet kommer programmet försöka koppla upp sig en stund med texten "KOPPLAR" i nedre delen av skärmen.

Om du skriver ett giltigt servernamn men har fel delningsnamn kan du få följande fel:

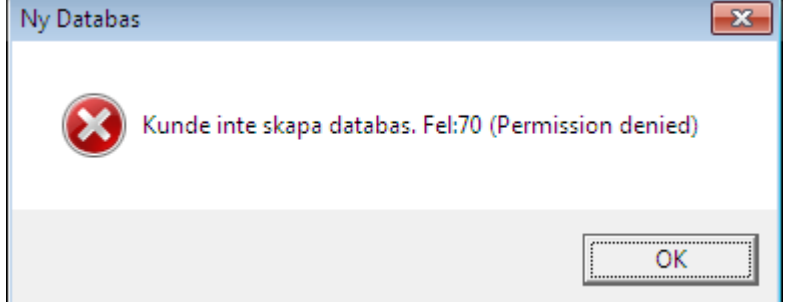

Får du upp följande felmeddelande beror det på att du inte hade en tom databas på klienten du för‐ sökte koppla upp dig från:

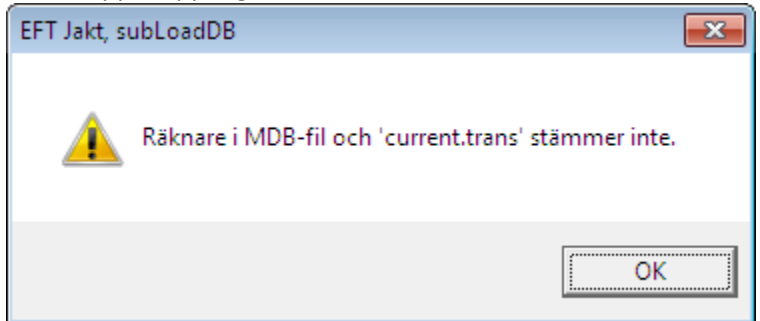

Skapa då en ny databas genom att först koppla upp dig till din lokala dator via menyn "Arkiv / Anslut till server…" och välja "C:". Kör sedan "Arkiv / Skapa ny lokal databas". Anslut sedan klienten till ser‐ vern igen enligt ovan.

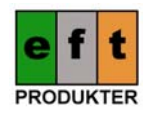

# **Vanliga problem**

Om man vid registrering av skyttar vill ta fram en skytt med hjälp av startnumret, tänk då på att först avsluta den aktuella inmatningen. Detta ser du genom att inget inmatningsfält har gul bakgrund. Skulle något fält ha gul bakgrund trycker du på "Esc" knappen. Svara på eventuella varningar om att inmatat data kommer försvinna.

Om du ej kan registrera fler än 25 skyttar är programmet inte registrerat på datorn. Registrera pro‐ grammet i inskrivningsläget under meny "Hjälp / Registrera programmet". Det bästa är att göra detta innan tävlingen börjar.

Om utskrifterna hamnar på tre sidor istället för en är skrivaren troligen inställd på "Letter" istället för "A4". Ändra detta under meny "Arkiv / Utskriftsformat".

För att snabba upp ett litet TCP/IP nätverk kan du använda HOSTS filer.

Om du inte kan koppla upp dig via Gäst‐kontot på en Windows XP dator kan du kolla om gästkontot är aktiverat. Starta kontrollpanelen och klicka på användarkonton:

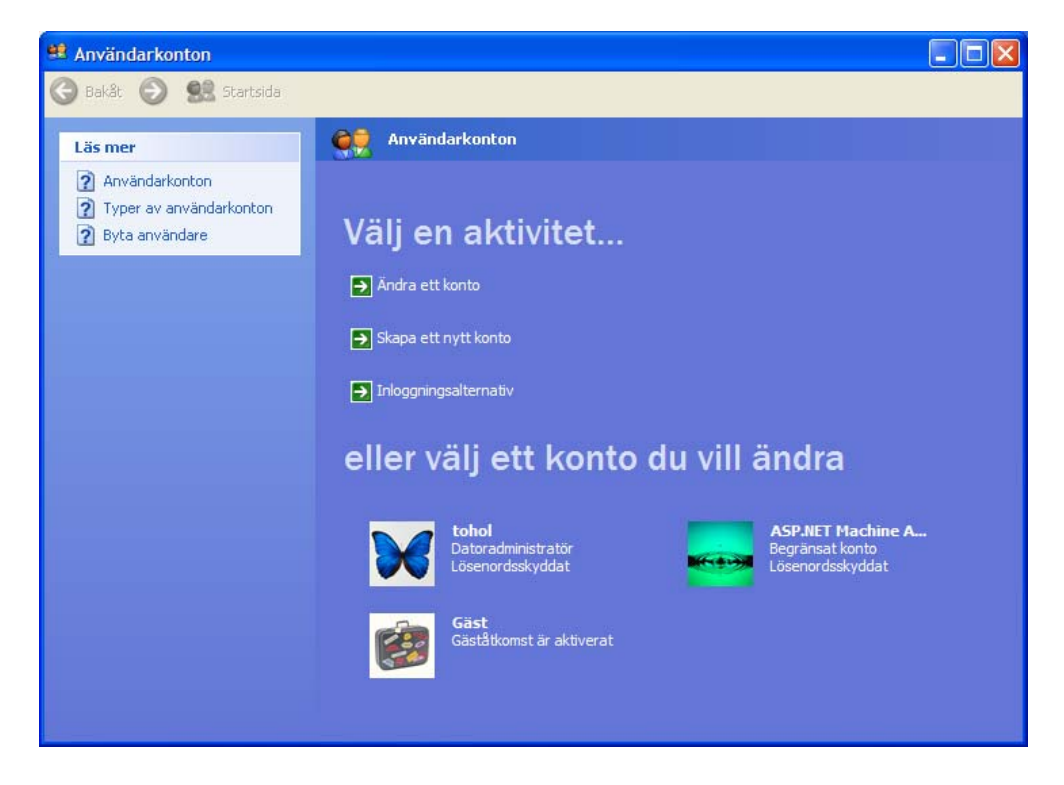

Skärmsläckare bör stängas av på automatiska visningsdatorer. Kolla också så energisparinställningar inte är påslagna i BIOS eller i Windows för att undvika att visningsskärmen går ner i strömspar. Det är även bra att maximera fönstret. Programmet kommer ihåg fönstrets storlek när man stänger av pro‐ grammet.

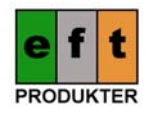

### **Kommandoradsväxlar**

Följande växlar kan användas till "EFT Jakt":

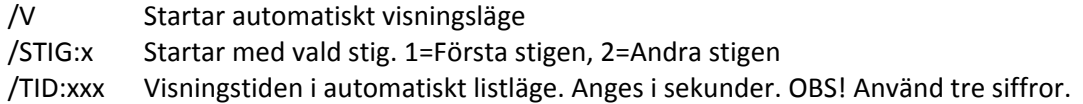

Dessa växlar kan användas i genvägen till "EFT Jakt". Man högerklickar då med musen på genvägen till "EFT Jakt" och väljer "Egenskaper". Sedan skriver man växeln efter texten i "Namn" fältet. Exem‐ pel på vad man kan skriva i fälten:

Namn: "%ProgramFiles%\EFT Jakt\Jakt.EXE" /V /STIG:1 /TID:020 Starta i: "%ProgramFiles%\EFT Jakt"

Ovanstående exempel kommer att starta automatiskt visningsläge för stig 1 och visa resultaten i 20 sekunder per sida.

#### **Slutligen**

Om du får problem eller har synpunkter på programmet kan du kontakta oss på e‐post info@eftprod.com

Tack för att ni valt EFT Jakt!